# 職員採用試験 電子申請マニュアル

ここでは、職員採用試験の申し込みを電子申請で行う手順について解説します。 ※テスト表示等、一部画面の表示が異なる場合もありますのでご了承ください。 ※申し込み職種等により画面や入力項目が異なる場合がありますので、入力の際は実際の画面に 従って入力をお願いします。

- 目次 -

#### 1. 利用者登録について キング・・・・・・・ 2ページ

申請に必要な利用者登録について解説しています。

メールアドレスの登録が必須となりますので、事前にご用意ください。

※既に寒川町の利用者登録を行っている方は改めて登録する必要はありません。

 ※令和 2 年度よりシステム変更があったため、令和 2 年 3 月 31 日までに利用者登録をされてい ても再度登録が必要です。

### 2. 雷子申請の入力について キング・・・・・・9ページ

電子申請の入力手順について解説しています。

# 【本手続きに関するお問い合わせは、以下を参照してください。】

〇採用試験についてのお問い合わせは

 寒川町総務部人事課職員力推進担当(月~金※祝日除く 8 時 30 分~17 時 15 分) 電話:0467-74-1111(内線:222)

○電子申請手続きについてのお問い合わせは

e-kanagawa コールセンター

固定電話:0120-464-119(フリーダイヤル)

携帯電話:0570-041-001(有料)(月~金※祝日除く 9 時~17 時)

※マニュアルは総ページ数が22ページあります。PC に保存するなどしてご活用ください。 ※マニュアルに掲載している画面はパソコンでの操作画面です。スマートフォンなど実際の画面と 異なる場合があります。ご了承ください。

# 1. 利用者登録について

ここでは、利用者登録についての手順を解説します。

(1)e-kanagawa 電子申請の寒川町のページへのアクセス

下記 URL にアクセスするか、インターネットの検索で「e-kanagawa」と検索すると e-kanagwa の トップ画面が出ます。「申請団体選択」をクリックしてください。

【URL】 (こちらは新システムの URL です)

https://dshinsei.e-kanagawa.lg.jp/toppage-t/top/municipalitySelection\_initDisplay.action そこから地図または、市町村名の一覧から寒川町をクリックしてください。

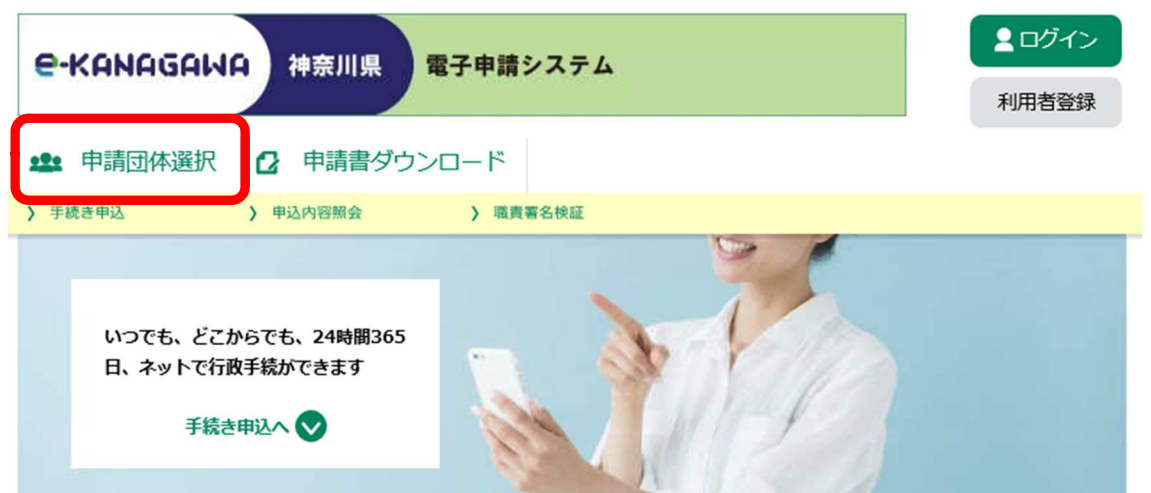

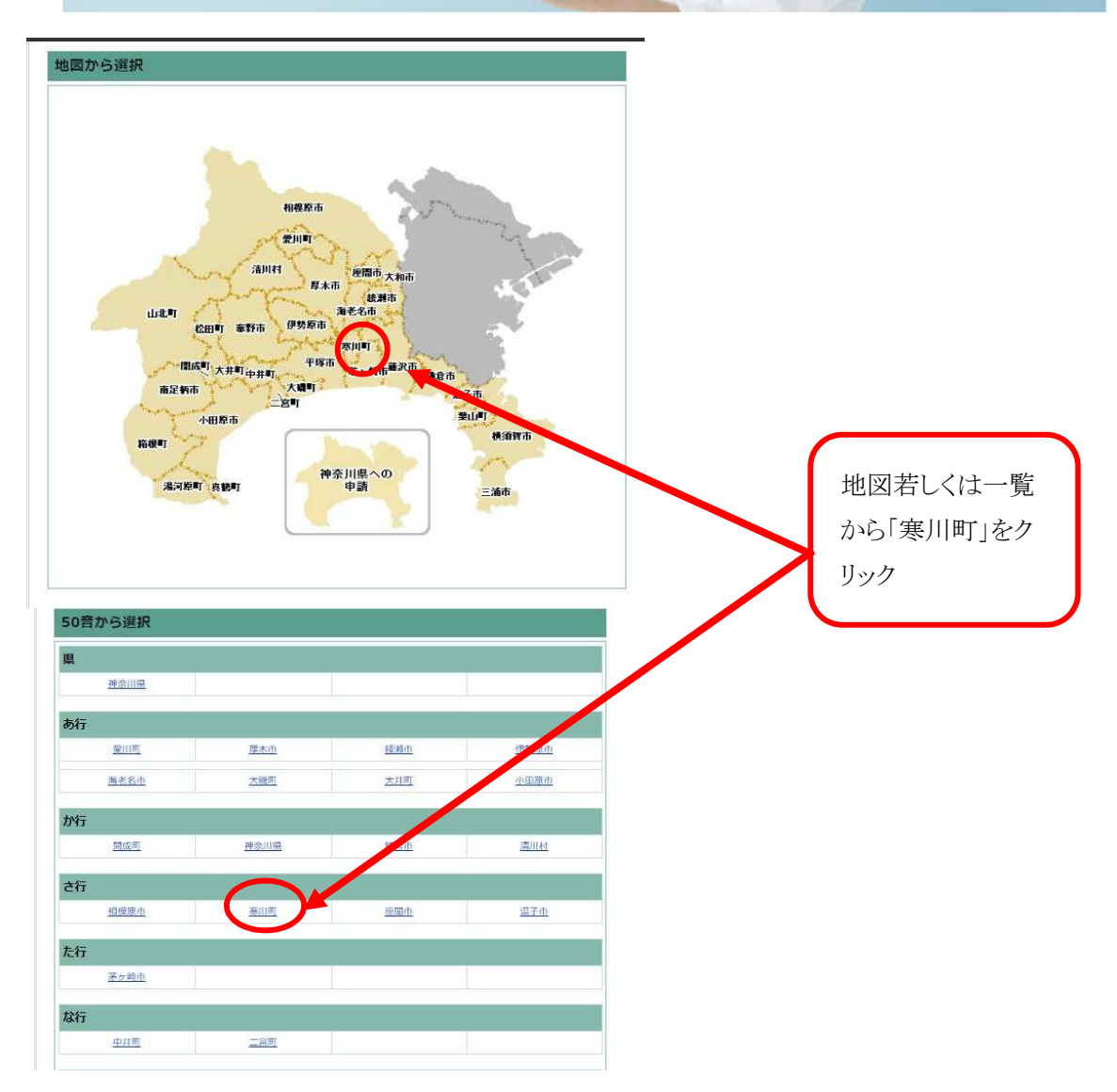

以下の画面の場合は、「共有情報」に記載のある新システムの URL をクリックすると上記の画面 へ移動します。

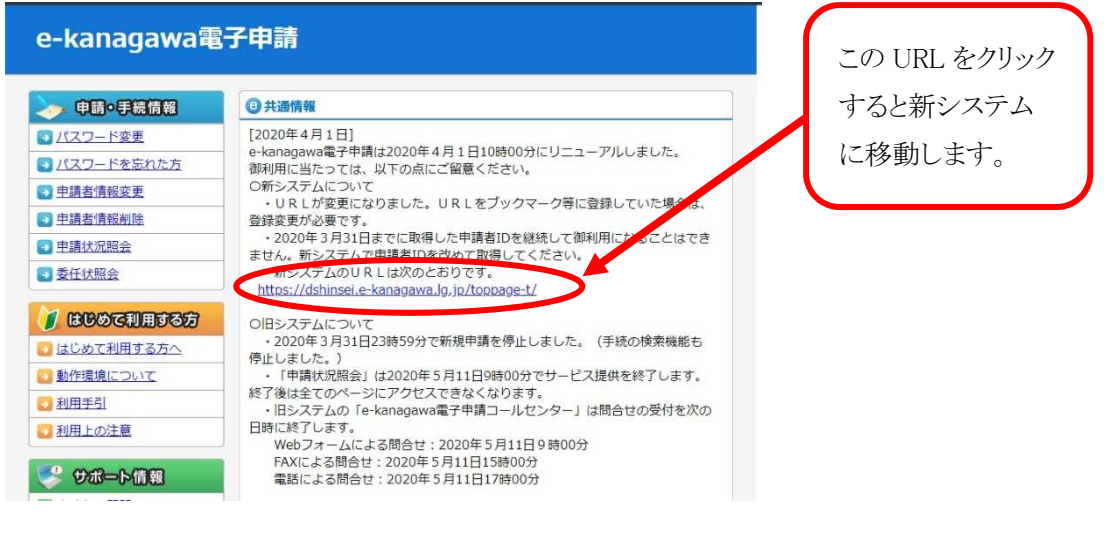

(2) 「利用者登録」をクリックしてください。

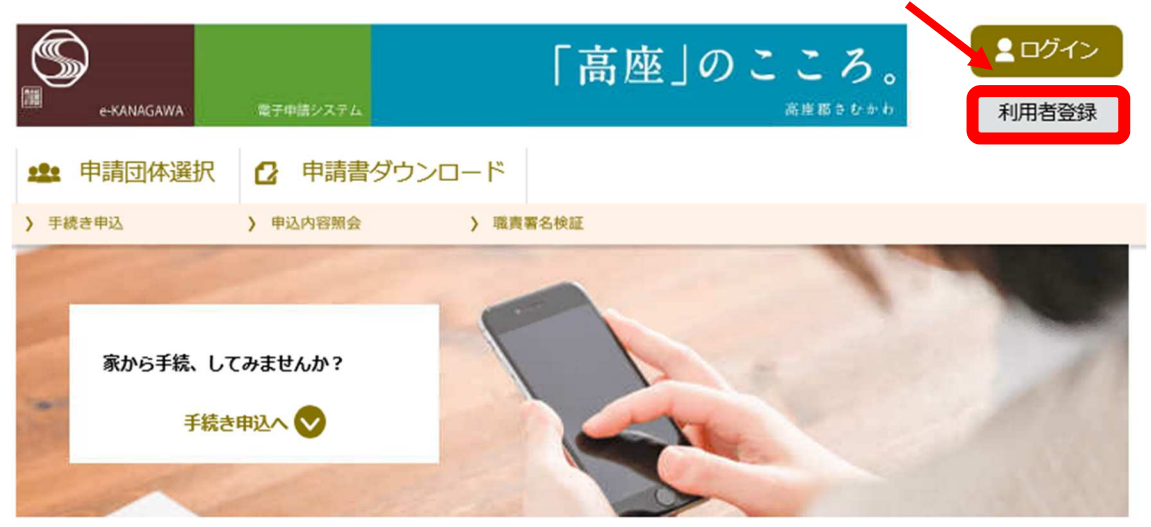

「利用者登録」をクリック

(3)「利用規約」内容を確認し、「同意」をクリックしてください。

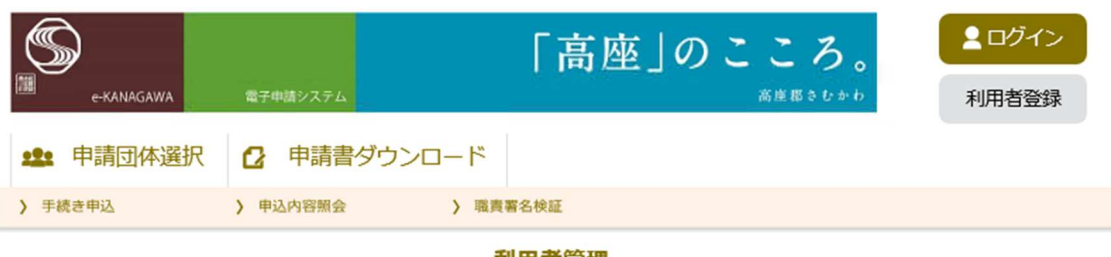

利用者管理

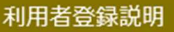

下記の内容を必ずお読みください。

利用者情報を登録した場合、以後の手続きに際し、利用者としてログインできます。 また登録した情報は、それぞれの手続きにおいて利用できるため、入力が簡素化されます。 繰り返し本サービスをご利用される場合は、利用者情報の登録をお勧めします。

<利用規約>

寒川町e-kanagawa電子申請利用規約 (目的) 第1条 本規約は、e-kanagawa電子申請(以下「本システム」といいます。)を利用して、寒川町(以下「町」といいます。)に行政手続の申 請・届出等を行うために必要な事項について定めるものです。 (用語の定義) 第2条 本規約において使用する用語の意義は、次の各号のとおりとします。 (4) 利用者 ID 利用者が本システムを利用するために登録するメールアドレスをいいます。 .<br>(5) 整理番号 利用者の電子申請が本システムに到達した際に発行される番号をいいます。 **老式管理オス統証符号をいし**  $1170 -$ 利用楽エハワけ軟理采具た施用オス飲のセセッ 座座本日的

「同意する」ボタンをクリックすることにより、この説明に同意いただけたものとみなします。 登録した情報は当サービス内でのみ利用するものであり、他への転用・開示は一切行いません。

上記をご理解いただけましたら、同意して進んでください。

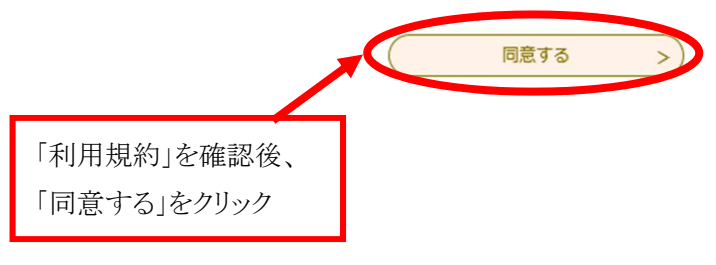

 (4)メールアドレス入力(利用者登録)という画面が表示されますので、画面中の説明をご確認 のうえ入力してください。

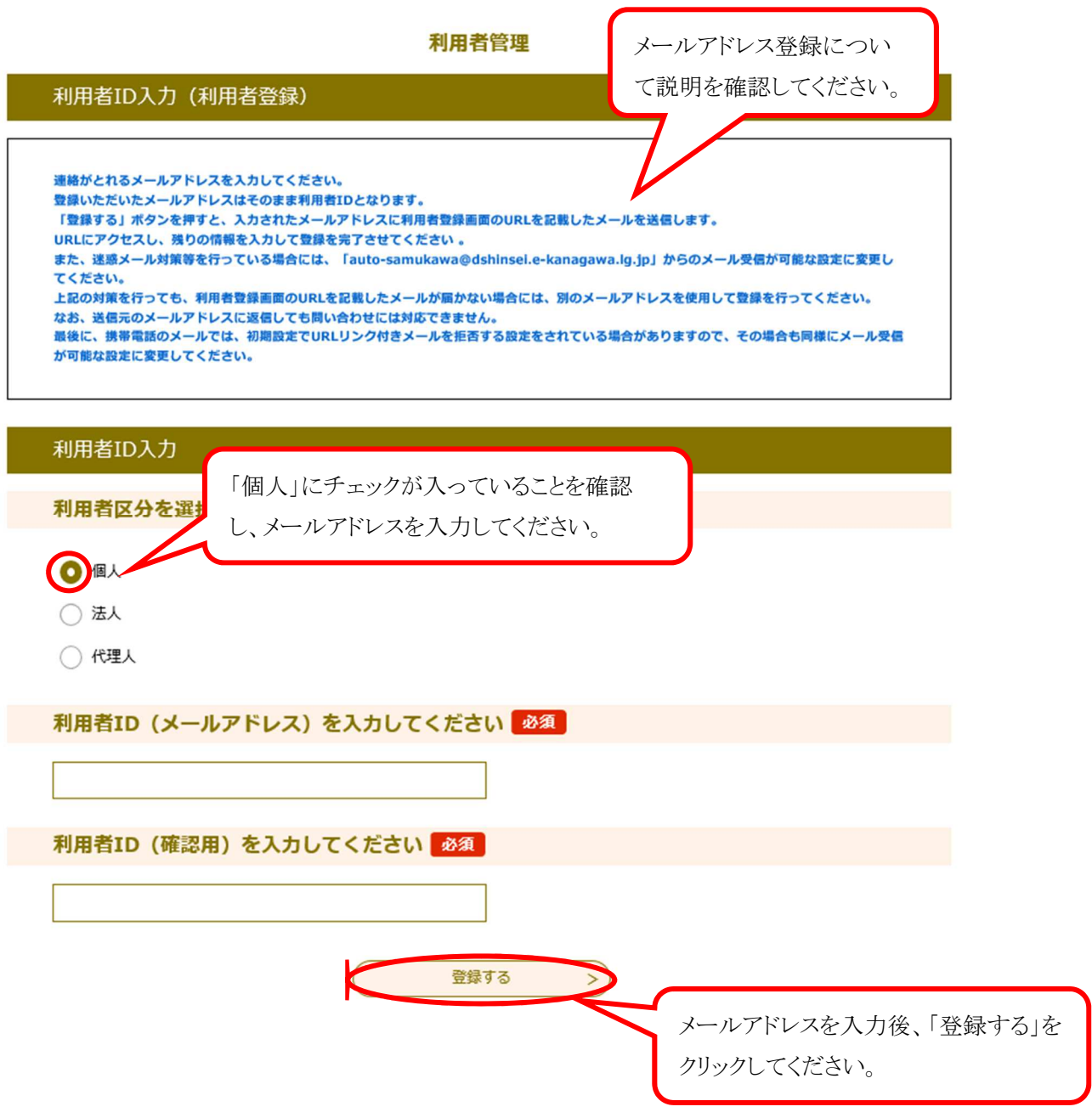

(5)「登録する」をクリックすると以下の画面が表示されますので、受領したメールに記載のある URL にアクセスしてください。

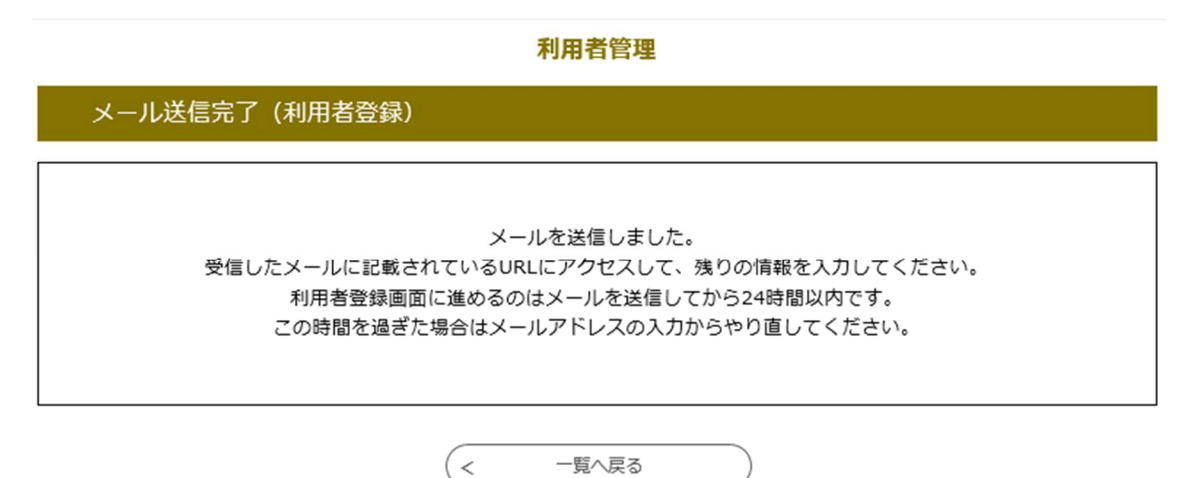

(6)以下の内容がメールに送付されますので、記載の URL にアクセスし、 「氏名」、「性別」、「住所」、「電話番号」を登録してください。

※「氏名」、「住所」は、文書等の発行に必要となるため、お間違えないように注意してください。

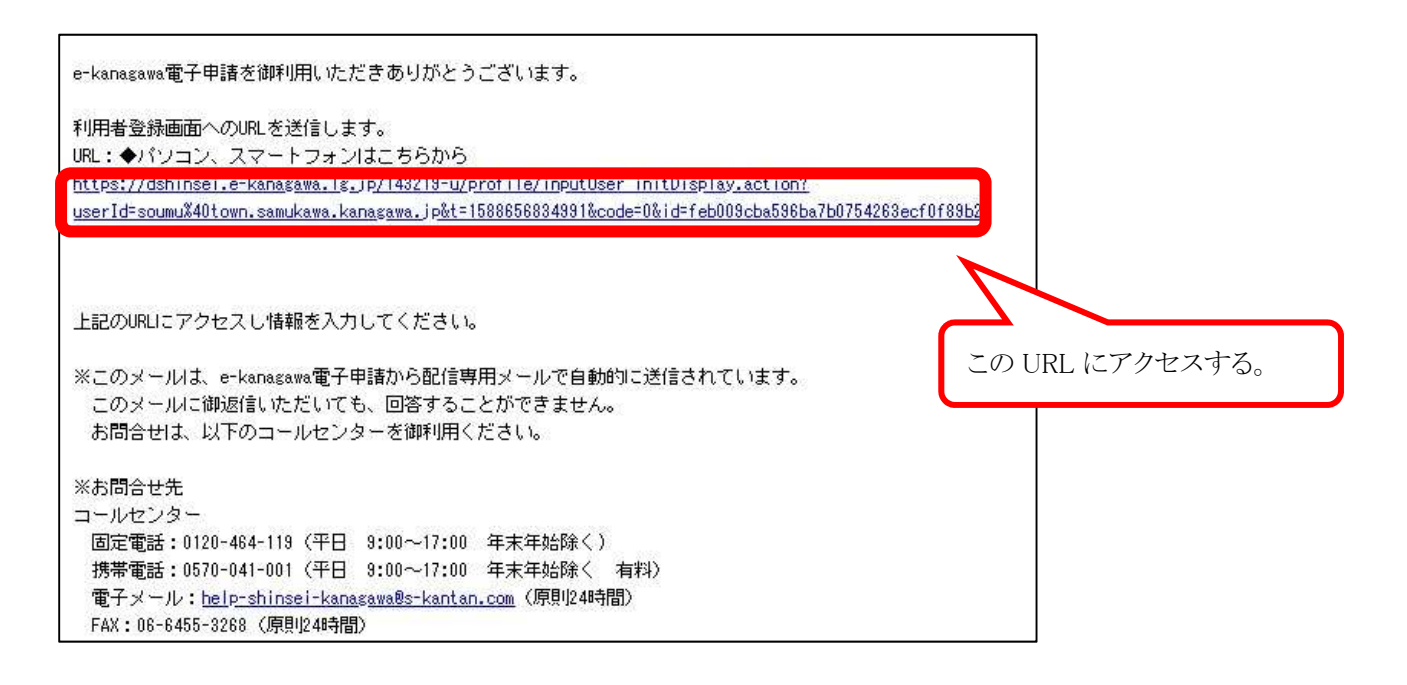

※注意

お使いのメールソフトによっては、URL をクリックしても開かない場合があります。

開かない場合、メール本文の URL をコピーして、アドレス表示部分に直接貼り付けて表示して ください。

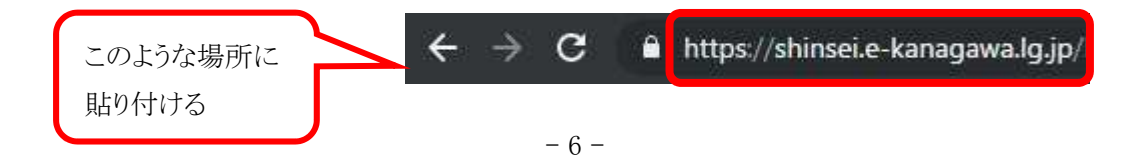

URL 先の画面です。

利用者管理

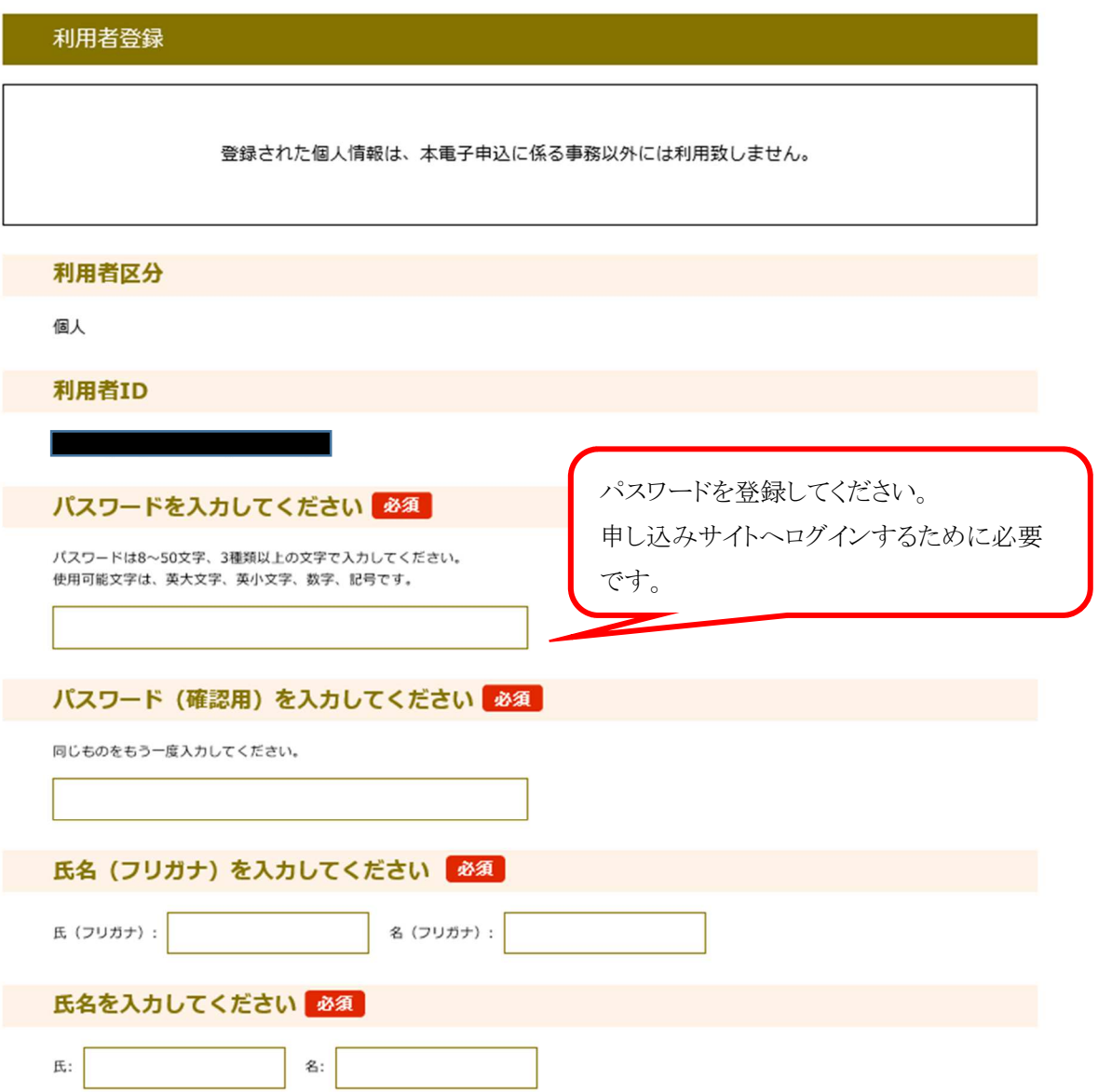

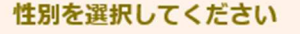

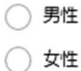

選択解除

### 郵便番号を入力してください 必須

ハイフンなしで入力してください。

入力例) 253-0100は2530100と入力

住所検索

#### 住所を入力してください「必須

住所

郵便番号

# 電話番号1を入力してください 必須

ハイフンは任意で入力してください。 入力例) 012-345-6789 または 0123456789と入力

# 電話番号2を入力してください

ハイフンは任意で入力してください。 入力例) 012-345-6789 または 0123456789と入力

メールアドレス1

# メールアドレス2を入力してください

各種通知メールを受信したいメールアドレスを登録できます。 ※携帯電話のメールアドレスの場合、迷惑メール対策等の受信拒否設定により、 受取れない可能性がありますので、携帯の設定をご確認ください。

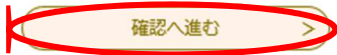

必須事項を入力し、「確認へ進む」 をクリックしてください。

確認画面です。

内容に間違いがなければ「登録する」をクリックしてください。 内容を修正する場合は「入力へ戻る」をクリックしてください。

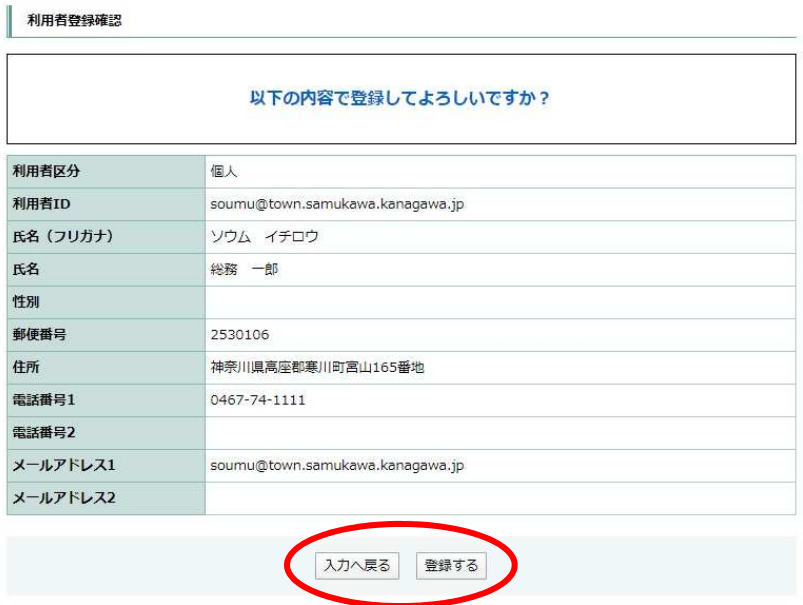

登録完了画面です。

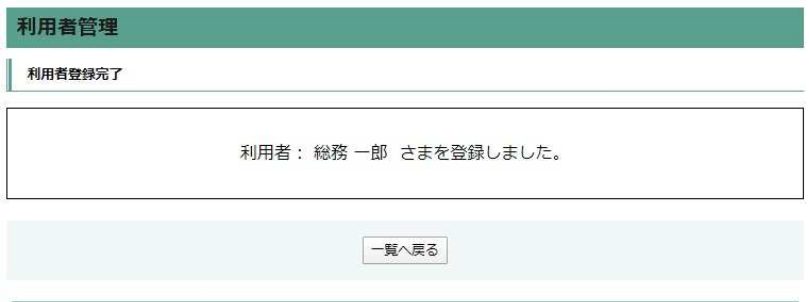

#### 以上で、利用者登録は完了です。

登録した ID(メールアドレス)、パスワードは忘れないようにしてください。

※採用試験の申し込みは完了していません。

受験申込には引き続き「2.電子申請の入力について」を参照し手続きを行ってください。

# 2. 電子申請の入力について

(1)申請者サイトへのアクセス

以下の寒川町ホームページ 職員募集のページから申請サイトの URL をクリックしアクセスし ます。

(寒川町ホームページ職員募集 URL)

http://www.town.samukawa.kanagawa.jp/soshiki/somu/jinji/shokuin/info/boshuu/index.html または、寒川町ホームページから、

「 組織から探す > 人事課 > 職員力推進担当 >職員募集 」 で対象のページにアク セスしてください。

※受付期間以外は申請サイトの URL は画面に表示されませんのでご注意ください。

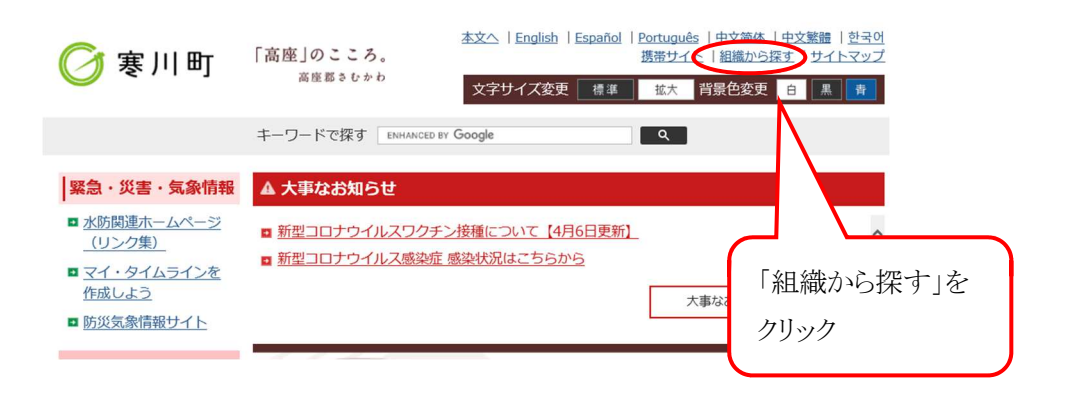

「組織から探す」のページです。「人事課」をクリックします。

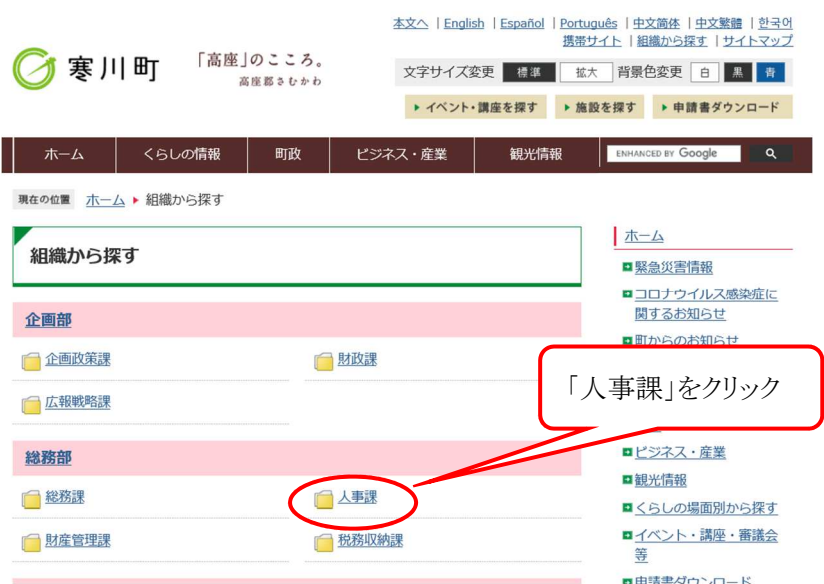

「人事課」のページです。職員力推進担当の「担当情報」をクリックします。

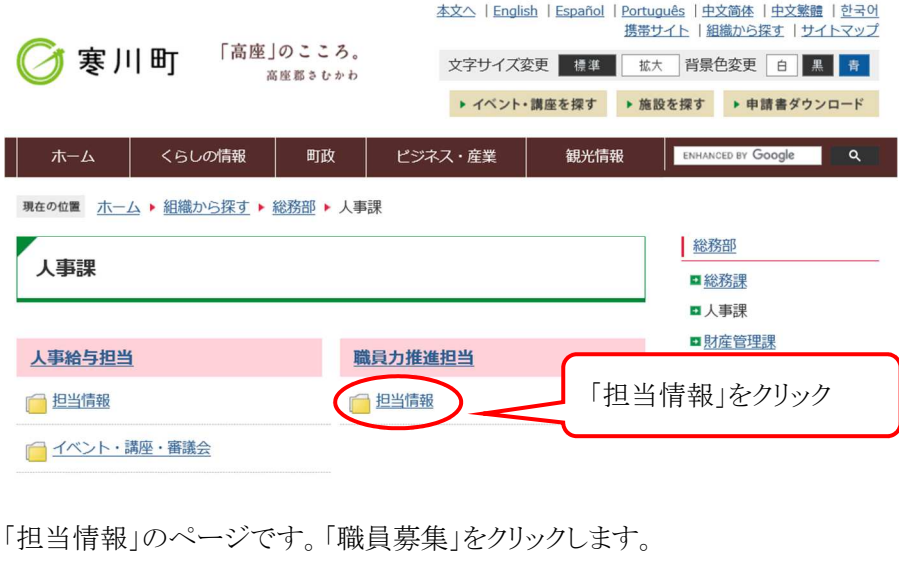

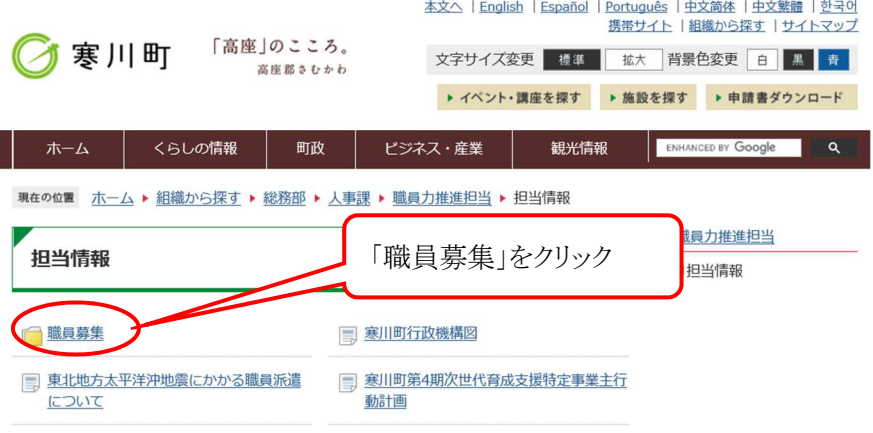

#### 「職員募集」ページです。

このページに、受験日時・場所等の案内や申請サイトの URL を掲載します。

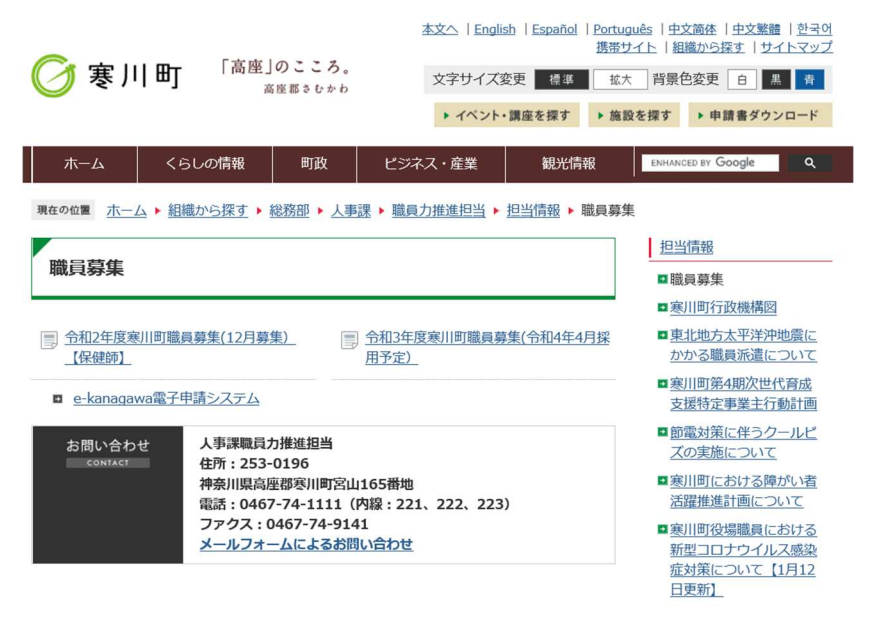

(2)職員募集サイトへのログイン

職員募集サイトの URL をクリックすると、e-kanagawa のサイトに移ります。 利用者 ID・パスワード欄に、登録した ID とパスワードを入力し、「ログイン」をクリックしてくださ  $V_{\infty}$ 

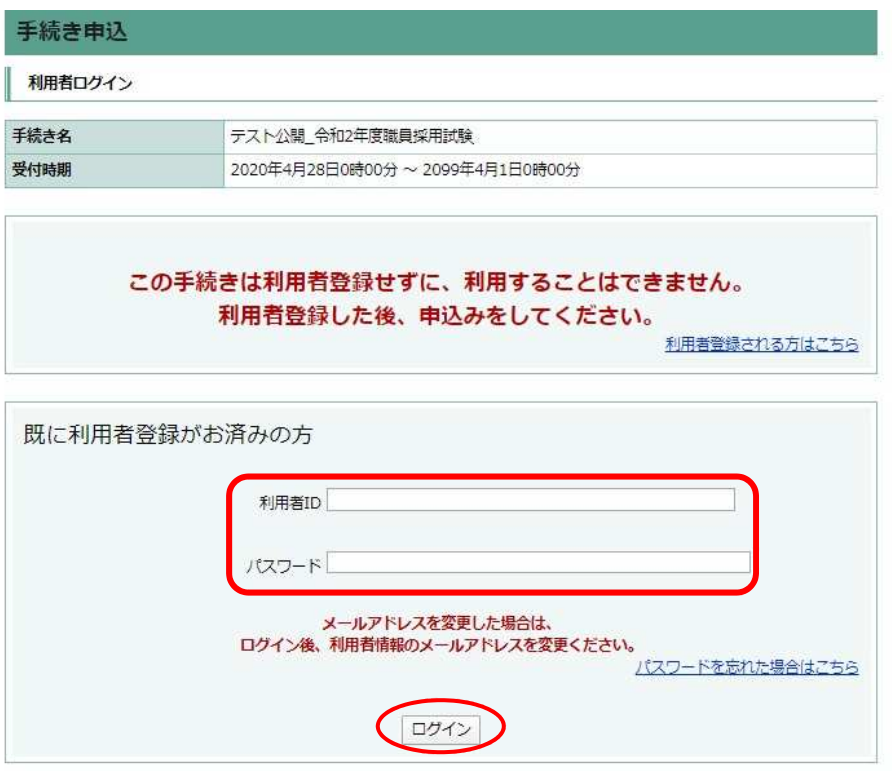

※パスワードを忘れてしまった場合は、「パスワードを忘れた場合はこちら」をクリックし、 その後の指示に従って手続きを行ってください。

(3)利用規約の確認・同意

利用規約を確認のうえ、同意いただき手続きを進めてください。

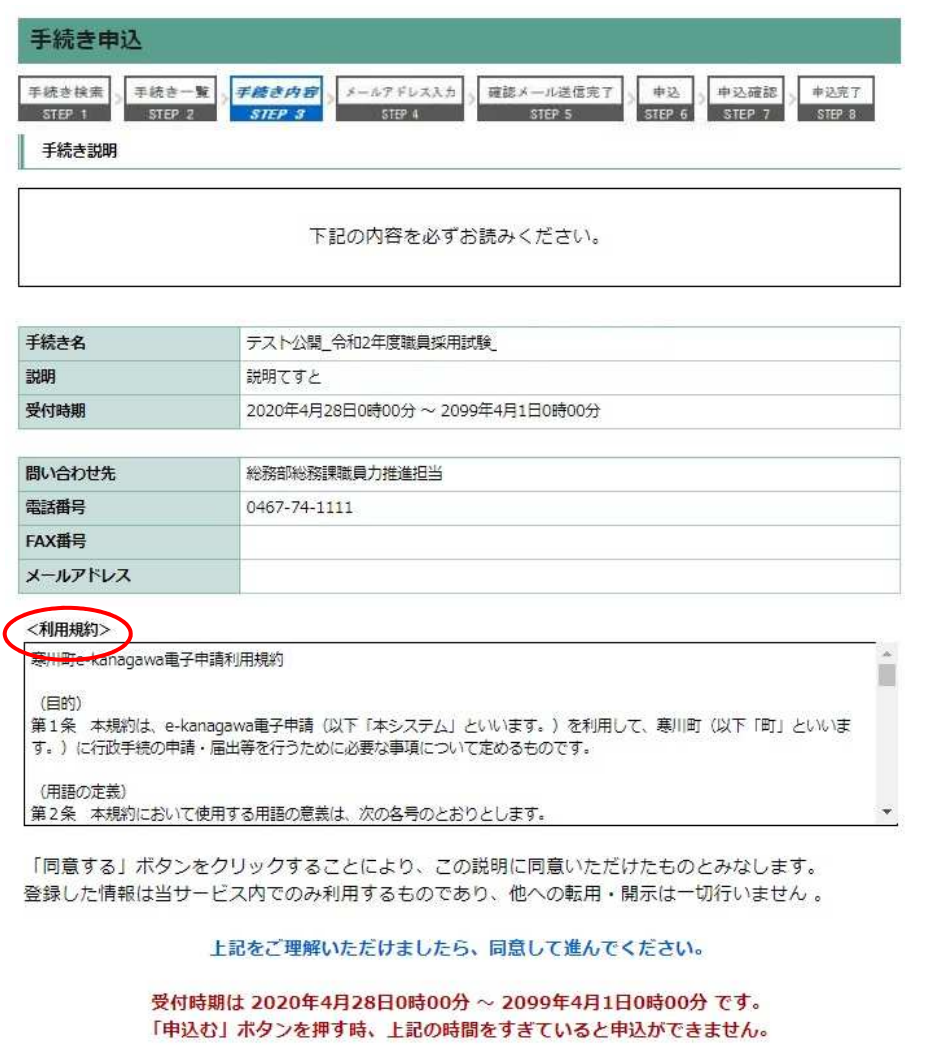

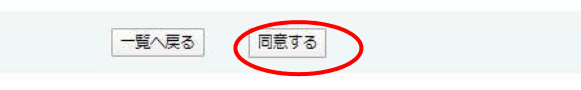

# (4)申込み内容の入力

申込み内容の入力画面が表示されます。

指示に従い、間違いのないように入力してください。

※申し込み職種等により入力項目が異なりますので、入力の際は実際の画面に従ってくださ  $V_{0}$ 

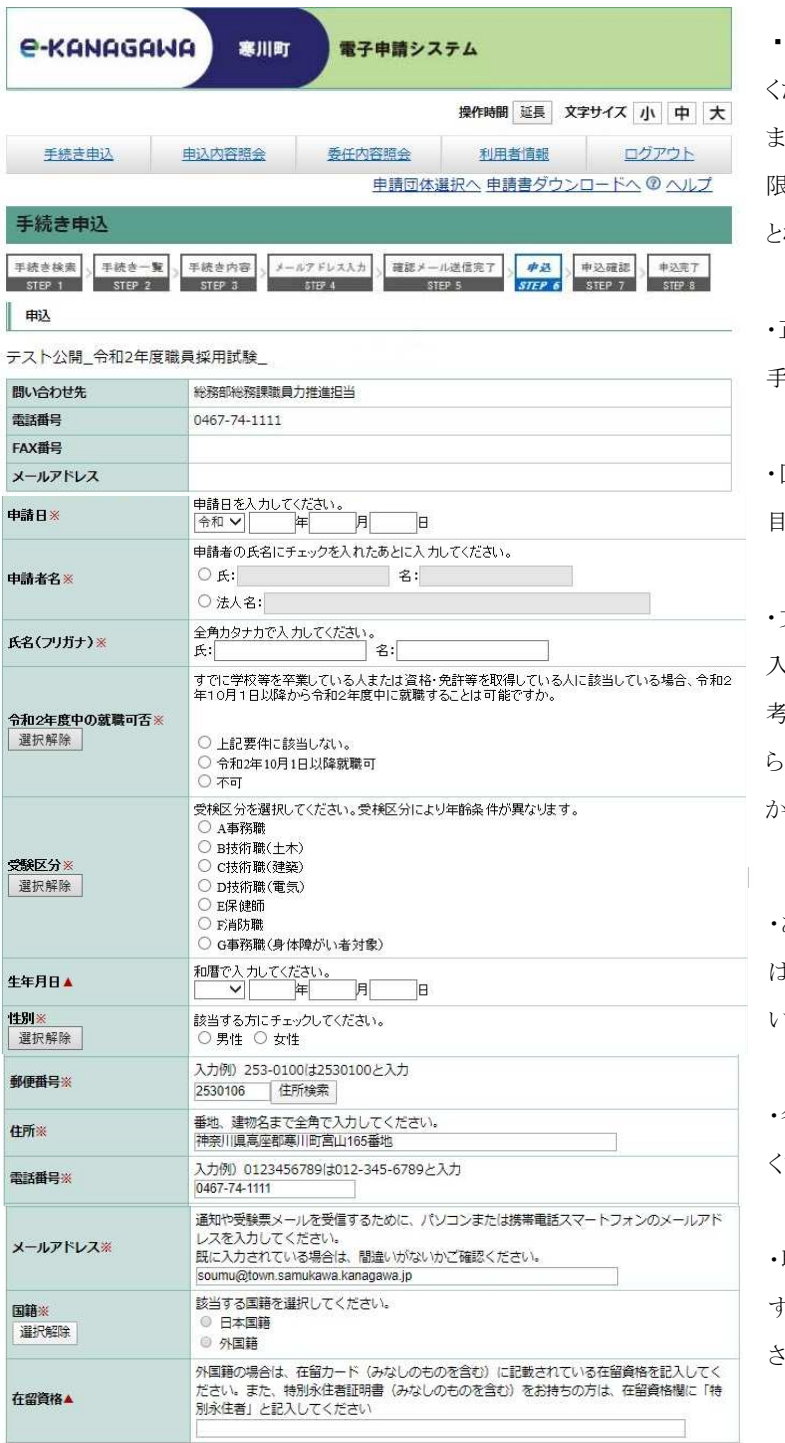

・【必須】の項目は必ず入力して ください。

にた、文字制限のある項目は、制 限以上の文字を入力するとエラー となります。

・正しく入力されていないと、次の 手続きに進めません。

・回答により入力が不要となる項 目は画面から消えます。

・文字数制限等で正式名称等が 入力しきれない場合は、最後に備 考欄を設けてありますので、そち らにどの設問に対する記載内容 かわかるように入力してください。

・あらかじめ入力されている項目 は間違いがないか確認してくださ い。

・各項目の説明に沿って入力して ください。

職種により年齢制限が異なりま す。詳しくは受験案内をご覧くだ さい。

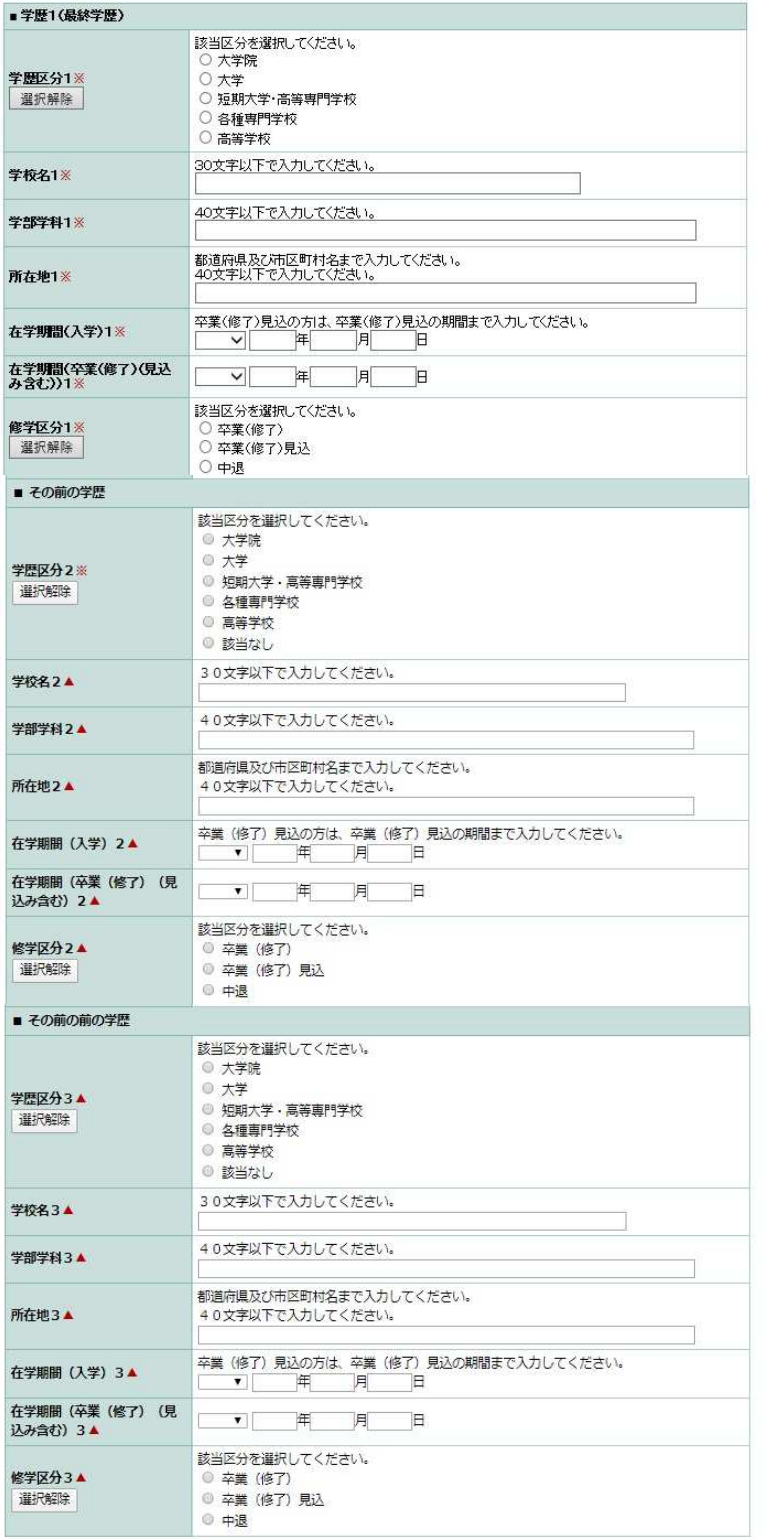

### 学歴について

最終学歴から順に遡る形で入力 してください。

それぞれ該当の学歴区分を選択 し、在学期間等も確実に入力して ください。

学歴が3つまで入力できますが、 2つ目以前の学歴がない場合は、 学歴区分の「該当なし」を選択し てください。

※学歴を3つ超えて記載したい場 合は最後に「備考」欄を設けてい ますので、そちらに入力してくださ い。

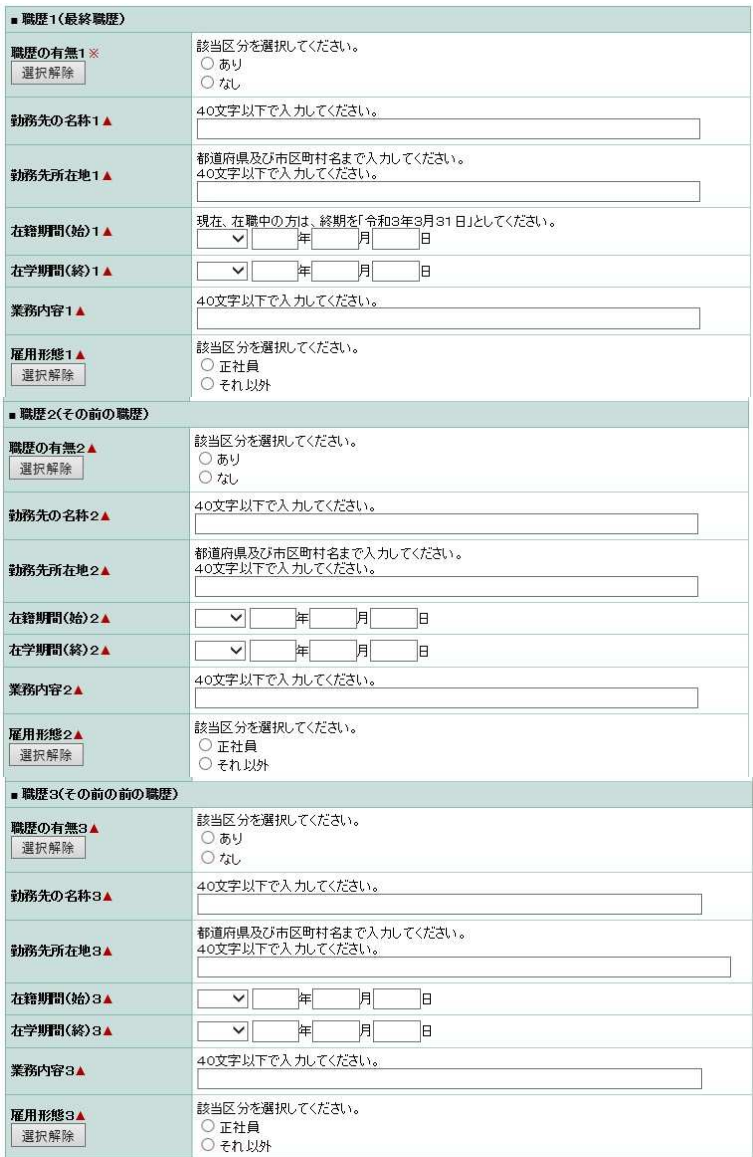

#### 職歴について

職歴がある場合は、直近のものか ら遡る形で入力してください。 在籍期間についても、雇用の開 始日から終了日まで間違いなく入 力してください。

申込み時点で在職中の方は、職 務内容欄に、職務内容と(在職 中)を入力してください。

職歴がない場合は、職歴の有無 で「なし」を選択してください。 ※職歴2、3も同様

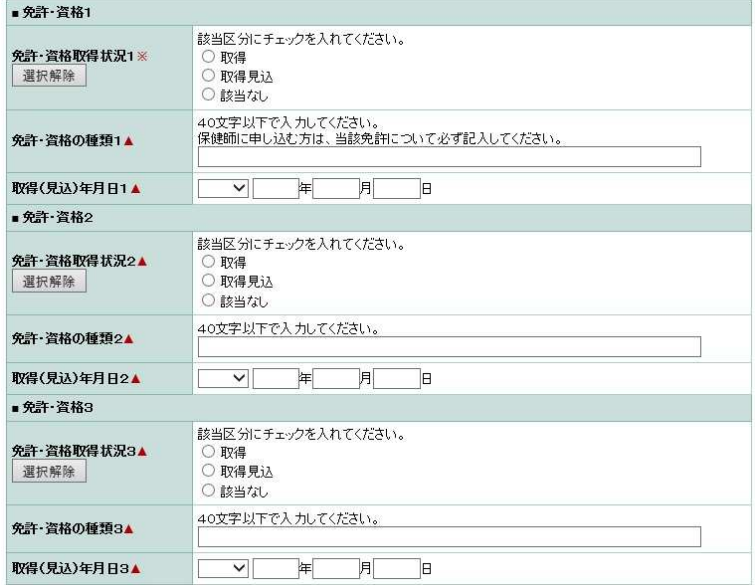

#### 免許・資格について

所有する免許等について入力し てください。 試験要件で必須となっている免 許については種類1に入力してく ださい。(保健師など)

取得(見込)年月日も入力してく ださい。

取得状況については、該当する ものを選択してください。

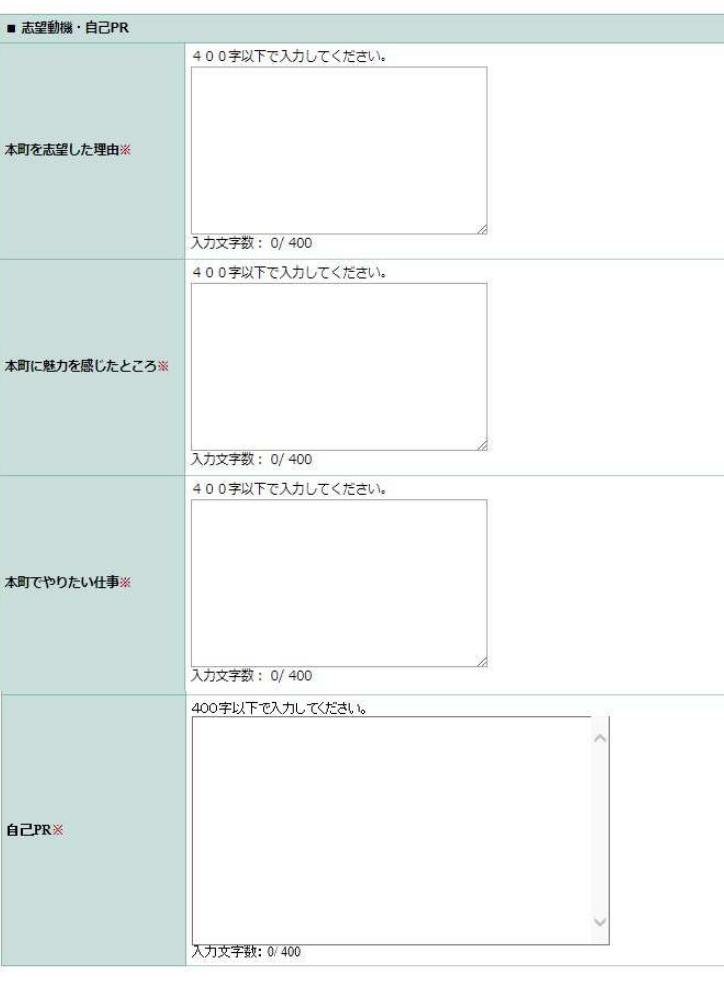

志望動機・自己 PR について

本町を志望した理由 本町に魅力を感じたところ 本町でやりたい仕事 自己 PR をそれぞれ400文字以下で入力 してください。

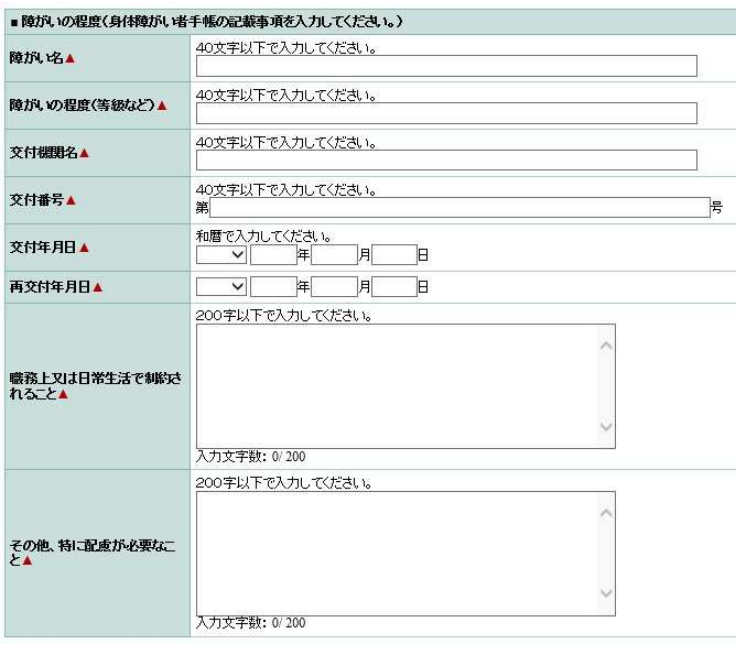

職種選択で

入力不要です。

「事務(身体障がい者対象)」を 選択した方のみ入力してくださ い。 その他の職種を選択された方は

障がい名、障がいの程度、交付 機関名、交付番号、交付年月日

をそれぞれ入力してください。

手帳を再交付されている場合は、 再交付年月日を入力してくださ い。

職務上又は日常生活で制約され ることを 200文字以下で入力し てください。

その他特に配慮が必要なことを 200文字以下で入力してくださ  $V_{\alpha}$ 

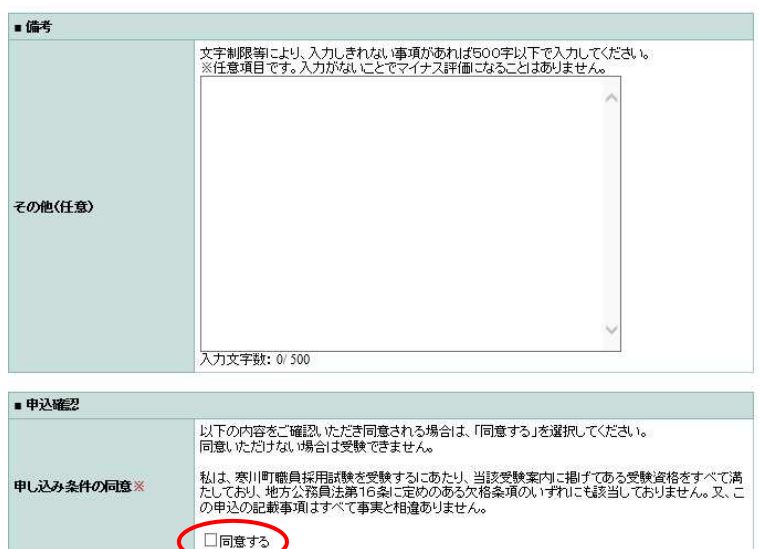

### 備考:

全体をとおして入力しきれない事 項があれば500文字以下で入力 してください。

※任意項目です。記載がないこと でマイナス評価になることはありま せん。

# 申込確認:

内容を確認し、同意できる場合は 同意するを選択してください。 ※同意いただけない場合は、本 採用試験を受験できません。

入力完了後、次へ進む場合は、「確認へ進む」をクリックしてください。 中断して一時保存する場合は、「申込データの一時保存」をクリックしてください。

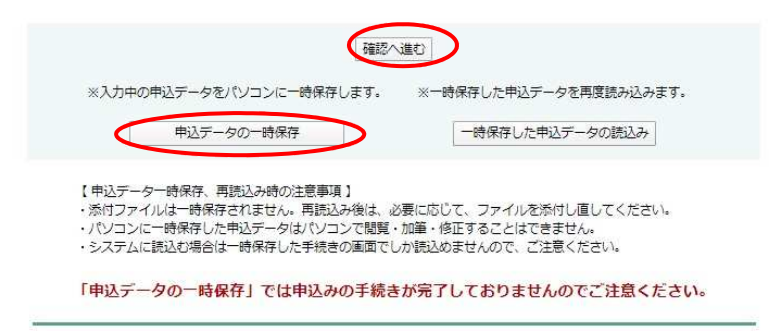

※一時保存の手順

「申込データの一時保存」をクリックし、XML 形式のデータを保存します。

入力を再開する際は、「一時保存した申込データの読込み」をクリックし、XML 形式のデータを読 み込みます。

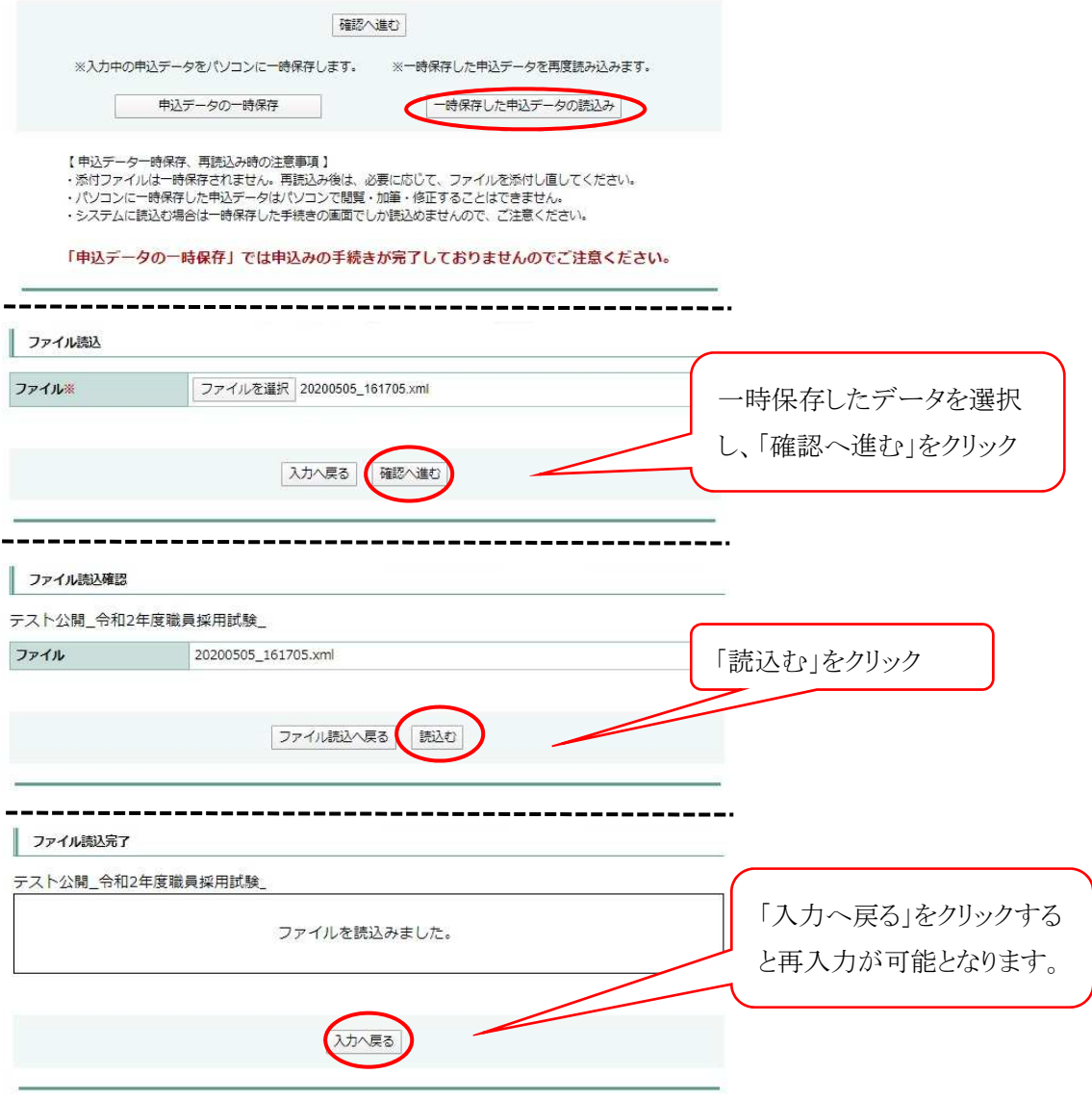

「確認へ進む」をクリック後、入力エラーとなると以下の様な表示が出ますので、

該当箇所を修正してください。

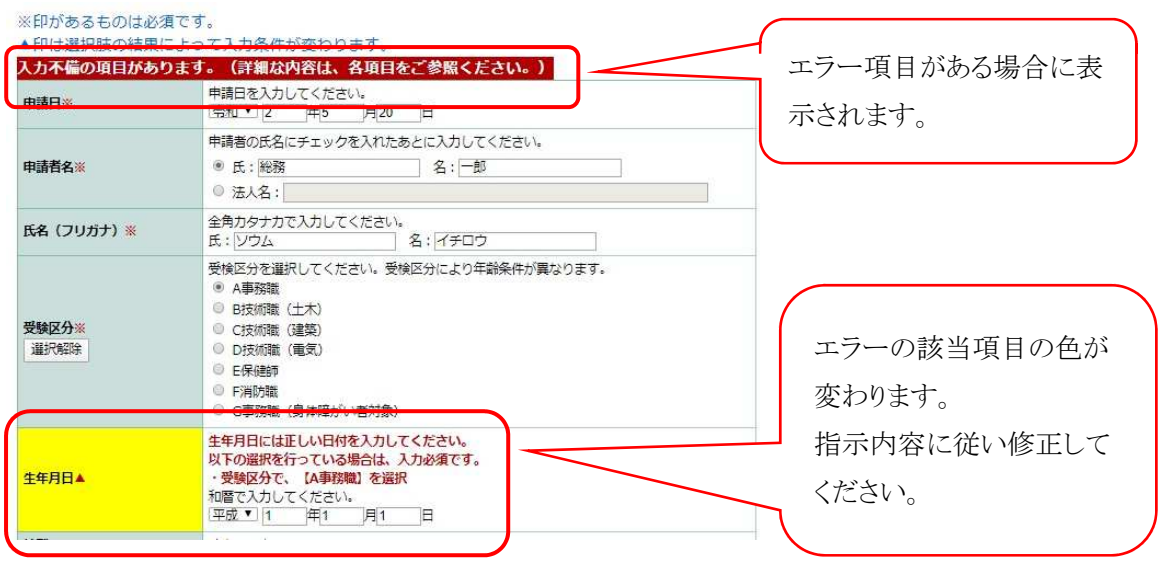

(5)申込み内容の確認

申込み内容の確認画面で、一番下までスクロールして内容を確認してください。 間違いがなければ、「申込む」をクリックしてください。

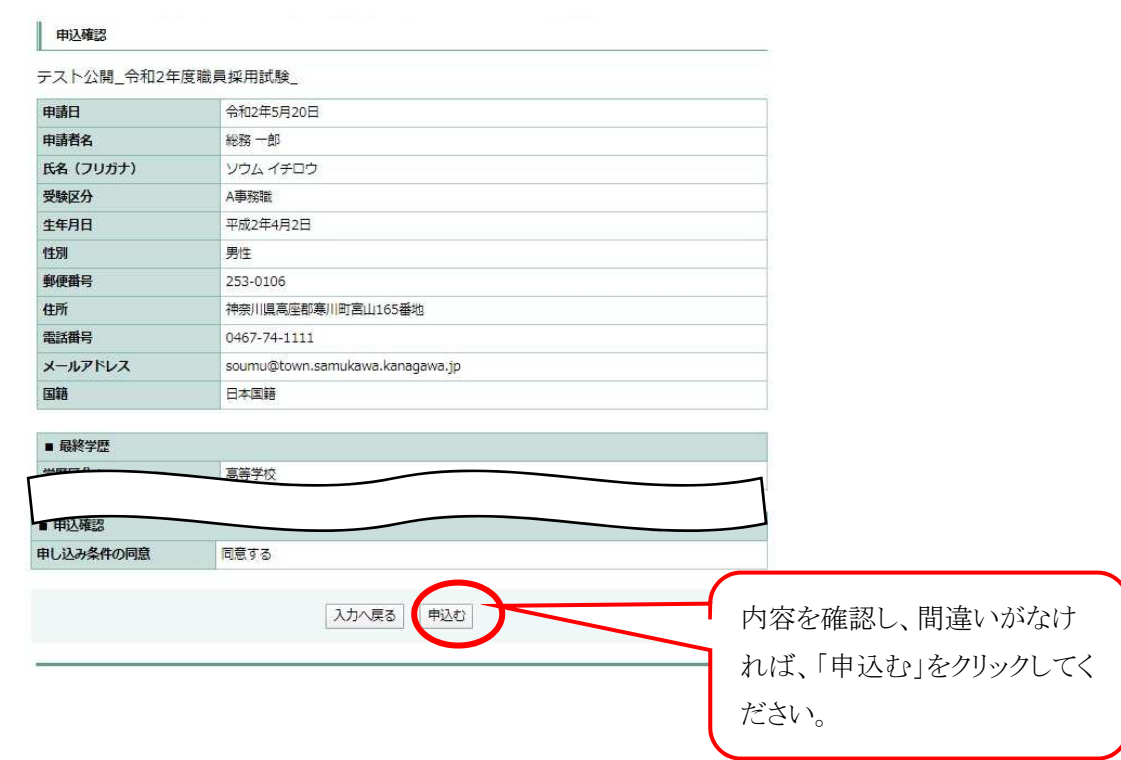

(6)申込み完了

完了画面がでます。

# 「整理番号」と「パスワード」は必ず控えてください。

または、この画面を保存や印刷するなどして保管してください。

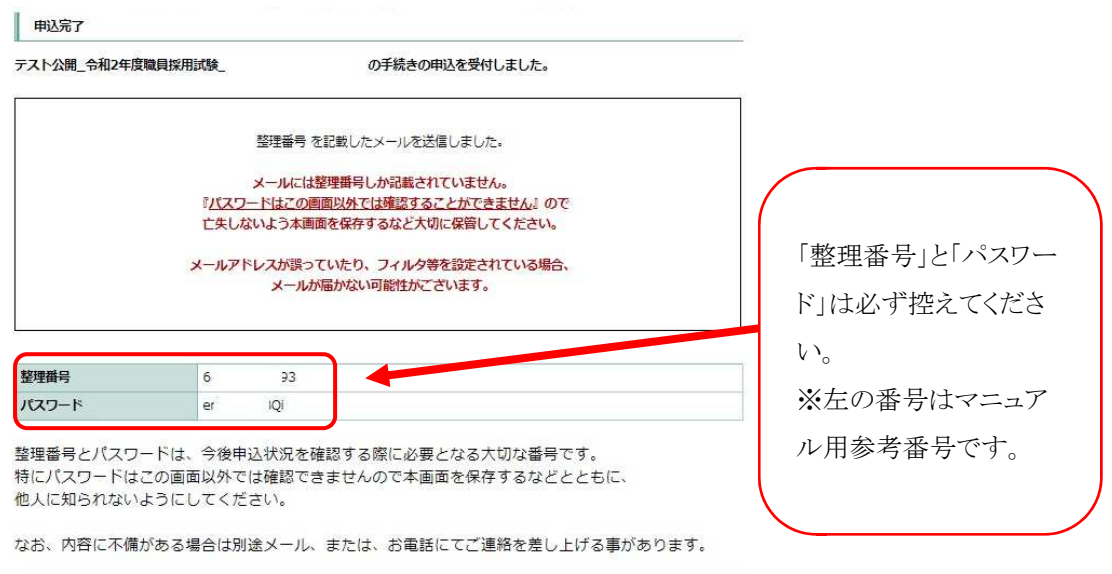

一覧へ戻る

申込み完了後に以下の内容のメールが届きます。

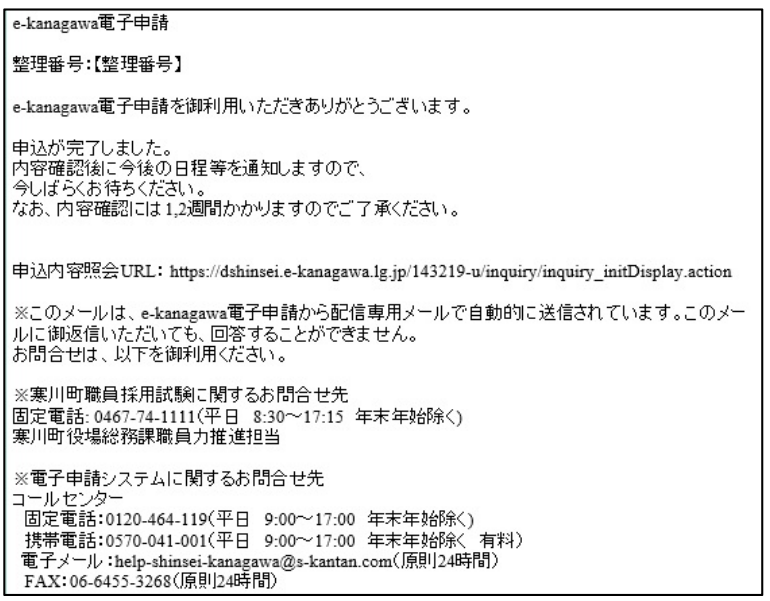

※「整理番号」または「パスワード」が不明の場合は、マニュアル表紙に記載のある寒川町の問い 合わせ先に連絡してください。

(7)申込み内容・状況の確認

e-kanagawa 電子申請の寒川町のページへのアクセス

下記 URL にアクセスするか、インターネットの検索で「e-kanagawa」と検索すると e-kanagwa の トップ画面が出ます。

【URL】

https://dshinsei.e-kanagawa.lg.jp/toppage-t/top/municipalitySelection\_initDisplay.action そこから地図または、市町村名の一覧から寒川町をクリックしてください。

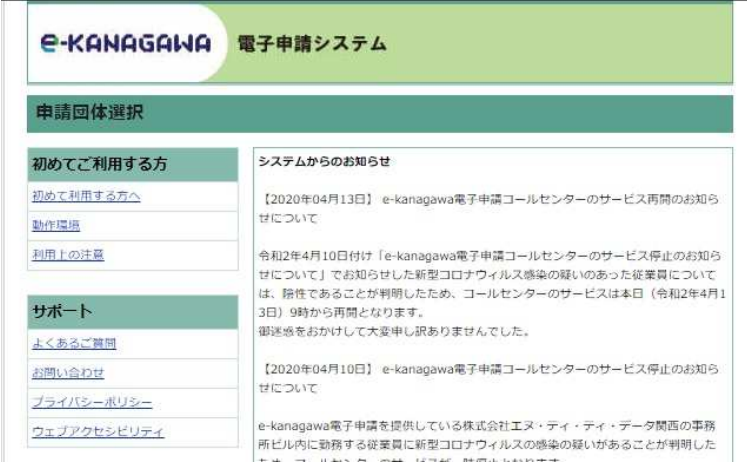

寒川町のページです。

「申込内容照会」をクリックし、「整理番号」、「パスワード」を入力しログインします。

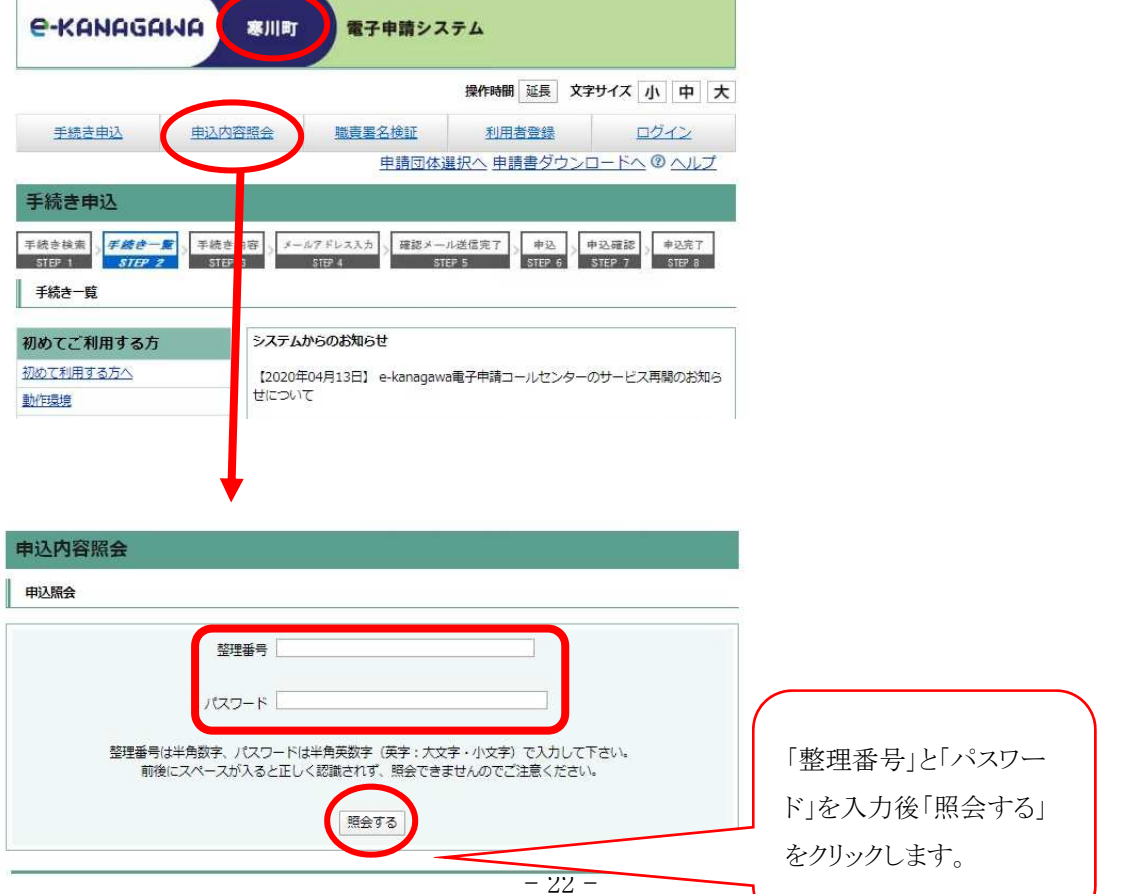

○申込み内容確認画面です。

処理状況や申込内容が確認できます。

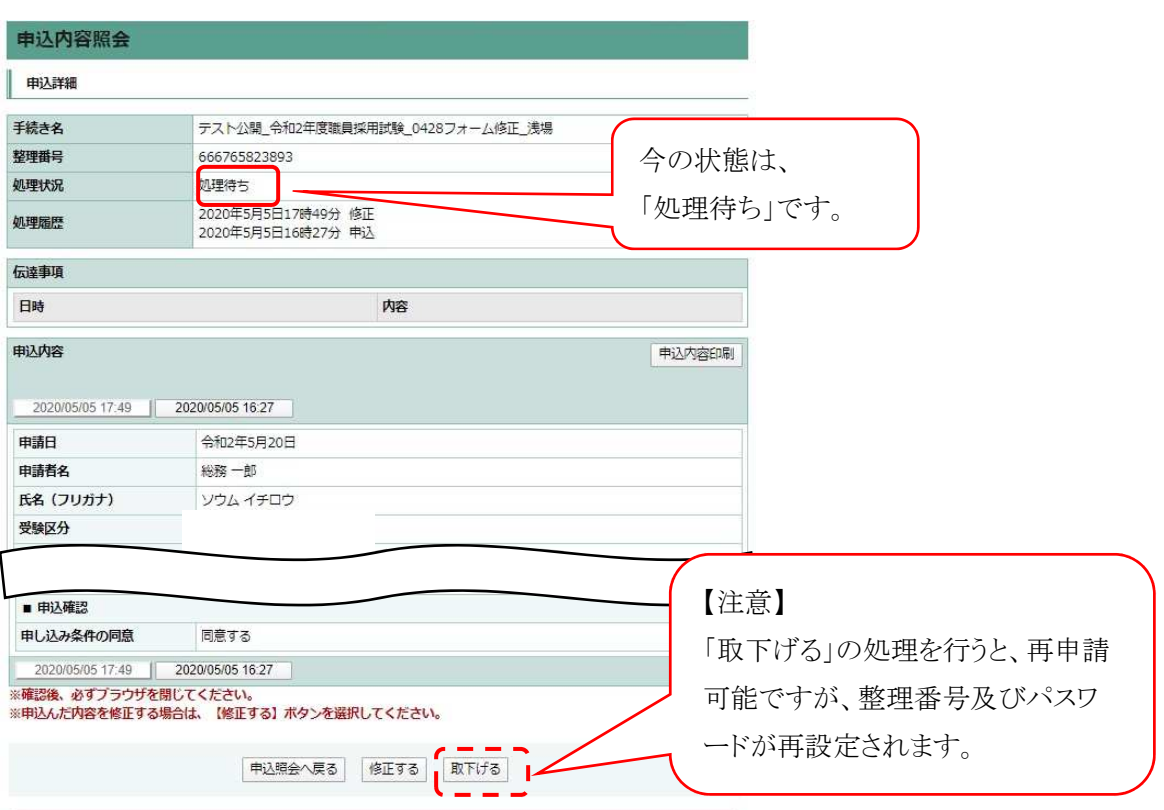

以上で受験申込に関する手続きは終了です。

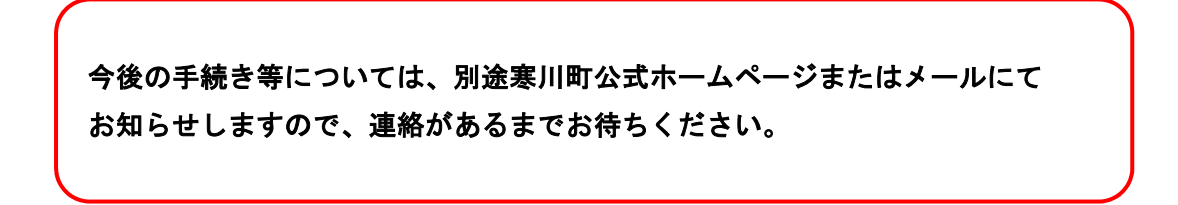